# **Acrobat Insider** for Manufacturing Professionals Tips and Tricks for Adobe Acrobat<sup>®</sup>3D

Brought to you by **cadalyst** 

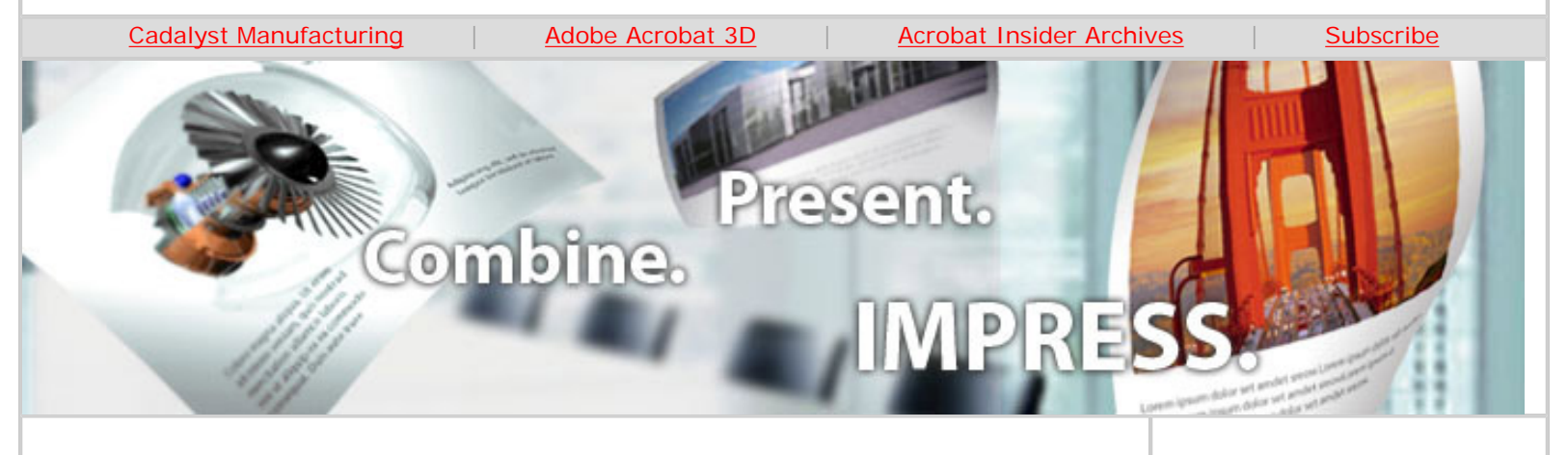

# **Take Your 3D Designs to the Office**

**Using Acrobat 3D with Microsoft Office Applications**

#### **by Robert Green**

In the last several issues of *[Acrobat Insider](http://manufacturing.cadalyst.com/Acrobat+Insider+for+Manufacturing:+Archives)*, I've talked about using Adobe® Acrobat® 3D Toolkit to leverage engineering CAD data in the technical publication environment of your company. By producing raster, vector, and even shaded animations, Acrobat 3D Toolkit makes the task of visualizing your designs simple even when multiple CAD formats are involved.

In this issue, I'll continue the topic of visualizing your 3D designs by showing how easily you can use the 3D graphics capabilities we've already discussed in conjunction with Microsoft Office applications for design reviews and customer presentations. Whether you actually give presentations and design reviews or only produce the graphical materials to support them, I think you'll find that the combination of Acrobat 3D and familiar tools like Microsoft PowerPoint and Word can streamline the process.

### **Getting Started with PowerPoint**

I've found the easiest way to get started is to simply jump in, so we'll do just that. You can work with any supported 3D model file — all you have to do is start PowerPoint and begin making slides. You can use all the familiar features in PowerPoint to customize the look of your slide show, including graphical themes, fonts, colors, and layouts of your choosing.

**APRIL 2007**

#### **Subscribe Here**

# **[GET ACROBAT 3D V. 8](https://www.adobe.com/cfusion/entitlement/index.cfm?e=labs_acrobat3d)  [PREVIEW NOW](https://www.adobe.com/cfusion/entitlement/index.cfm?e=labs_acrobat3d)**

Adobe Acrobat 3D Version 8 preview is now available! Convert CAD files to 3D PDF for visualization, collaboration, and CAD data interoperability. [Download](https://www.adobe.com/cfusion/entitlement/index.cfm?e=labs_acrobat3d) [it now](https://www.adobe.com/cfusion/entitlement/index.cfm?e=labs_acrobat3d)! (Registration required)

#### **IN THIS ISSUE**

Combining Acrobat 3D with Microsoft applications.

 $\mathcal{L}=\mathcal{L}$  , we can also the set of the set of the set of the set of the set of the set of the set of the set of the set of the set of the set of the set of the set of the set of the set of the set of the set of the s

**[Subscribe here](http://manufacturing.cadalyst.com/manufacturing/newsletter/subscribeNewsletter.jsp)** to receive future issues of *Acrobat Insider for Manufacturing Professionals*, a monthly guide to Adobe Acrobat 3D.

#### **NEXT MONTH**

What's new in Acrobat 3D Version 8.

 $\mathcal{L}=\mathcal{L}$  , we can also the set of the set of the set of the set of the set of the set of the set of the set of the set of the set of the set of the set of the set of the set of the set of the set of the set of the s

 $\_$ 

**3D TOOLKIT [TUTORIALS](http://www.adobe.com/products/acrobat3d/)** Watch tutorials on Adobe Insider for Manufacturing Professionals -- Using Acrobat 3D with Microsoft Office Applications

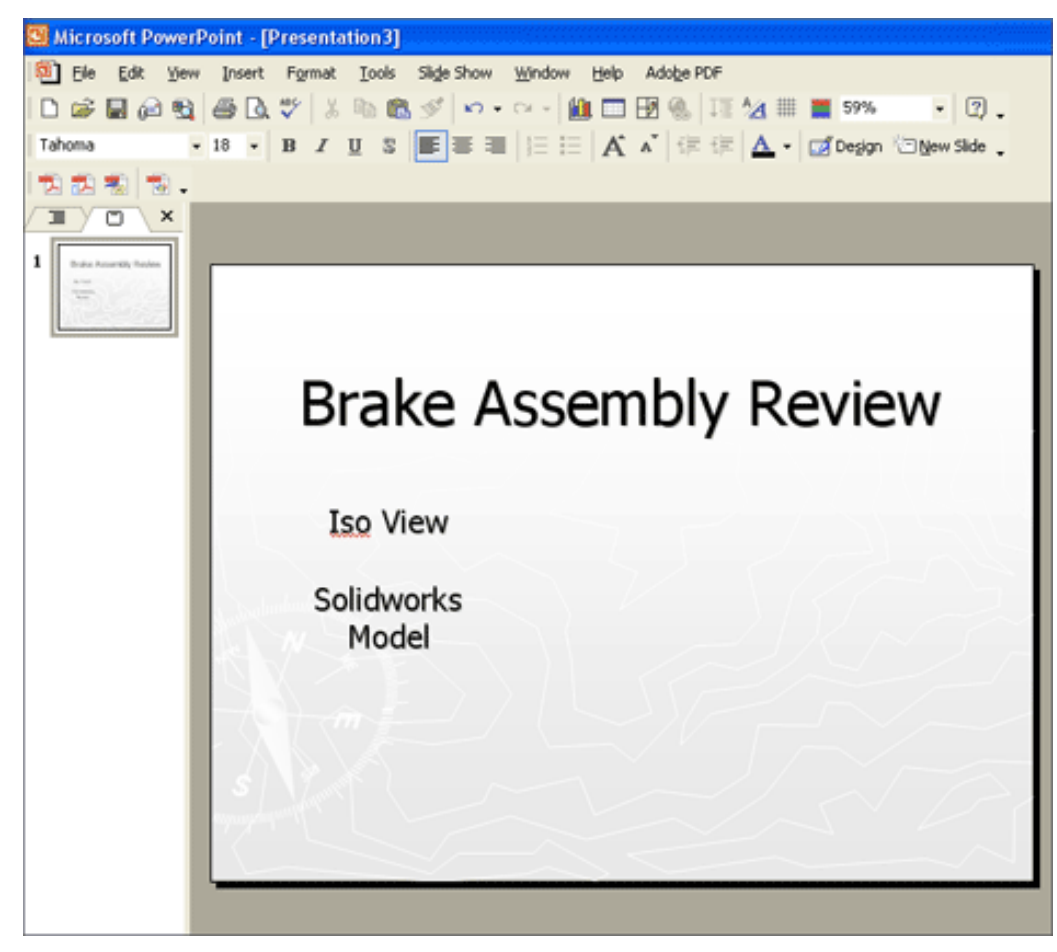

**Simply start a new PowerPoint presentation and add a slide with a title and any text you need to describe the design. Note the Acrobat PDFMaker toolbar in the upper left.**

### **Adding a 3D Model to Your Slide**

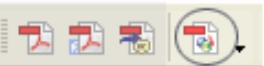

To add a 3D model to a slide, you use the Insert Acrobat 3D Model button on the Acrobat PDFMaker toolbar. In the Add 3D Data dialog box, click the Browse for Model button and find the 3D model file on your machine. Click OK to import the 3D model.

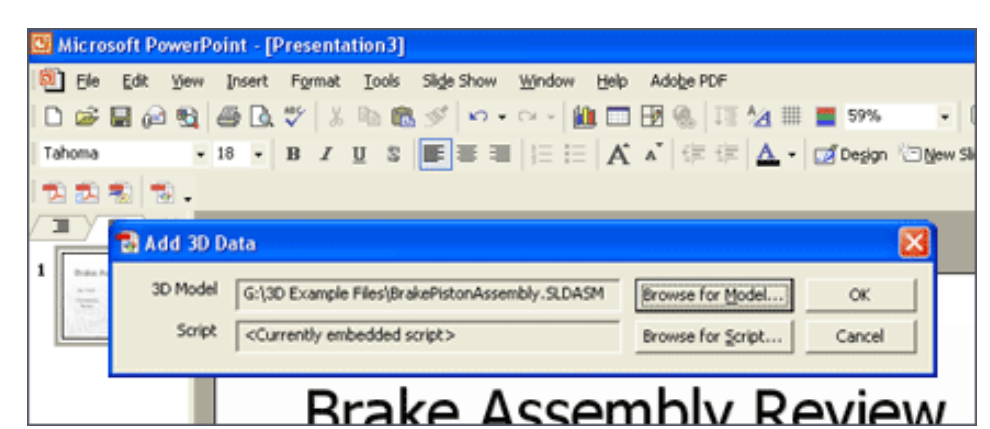

**To insert a 3D model into a slide, use the Insert Acrobat 3D Model button on the Acrobat PDFMaker toolbar and browse to the 3D data file you want to add.** optimizing workflows, importing files, and animation basics.

#### **[SHARE YOUR TIPS](mailto:editors@cadalyst.com?subject=Tip for Insider)**

 $\mathcal{L}=\mathcal{L}$  , we can also the set of the set of the set of the set of the set of the set of the set of the set of the set of the set of the set of the set of the set of the set of the set of the set of the set of the s

Submit a manufacturingspecific trick or a tip for using Adobe Acrobat 3D. If we publish it, you'll win a free *Cadalyst* t-shirt.\*

Or if you have a question about Acrobat 3D, ask us and we may address it in an upcoming issue.

 $\mathcal{L}=\mathcal{L}$  , we can also the set of the set of the set of the set of the set of the set of the set of the set of the set of the set of the set of the set of the set of the set of the set of the set of the set of the s

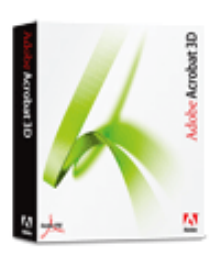

**Download a 30-day trial of Acrobat 3D.**

**Download** 

# **GET MORE OUT OF ACROBAT!**

 $\overline{\phantom{a}}$  , where  $\overline{\phantom{a}}$  , where  $\overline{\phantom{a}}$  , where  $\overline{\phantom{a}}$  , we have  $\overline{\phantom{a}}$ 

Bookmark [AcrobatUsers.](http://www.acrobatusers.com/) [com](http://www.acrobatusers.com/) and benefit from the insights and opinions of leading Acrobat and PDF experts.

Visit the [Acrobat 3D User](http://www.acrobatusers.com/blogs/acrobat3d/)  [Community blog](http://www.acrobatusers.com/blogs/acrobat3d/) for musings on Acrobat 3D, 3D visual communication, and 3D collaboration.

And don't miss the blog dedicated to [Adobe](http://blogs.adobe.com/mfg/) [solutions for manufacturers.](http://blogs.adobe.com/mfg/)

 $\overline{\phantom{a}}$  , where  $\overline{\phantom{a}}$  , where  $\overline{\phantom{a}}$  , where  $\overline{\phantom{a}}$  , we have  $\overline{\phantom{a}}$ 

**[FREE UPGRADE TO V. 8](http://www.adobe.com/products/acrobat3d/productinfo/upgrade/)** Adobe Acrobat 3D Version

The model is inserted into your slide. By selecting the model (so that its frame is highlighted), you can move it around, size it, and control it like any other graphical element in PowerPoint, as shown in the figure below.

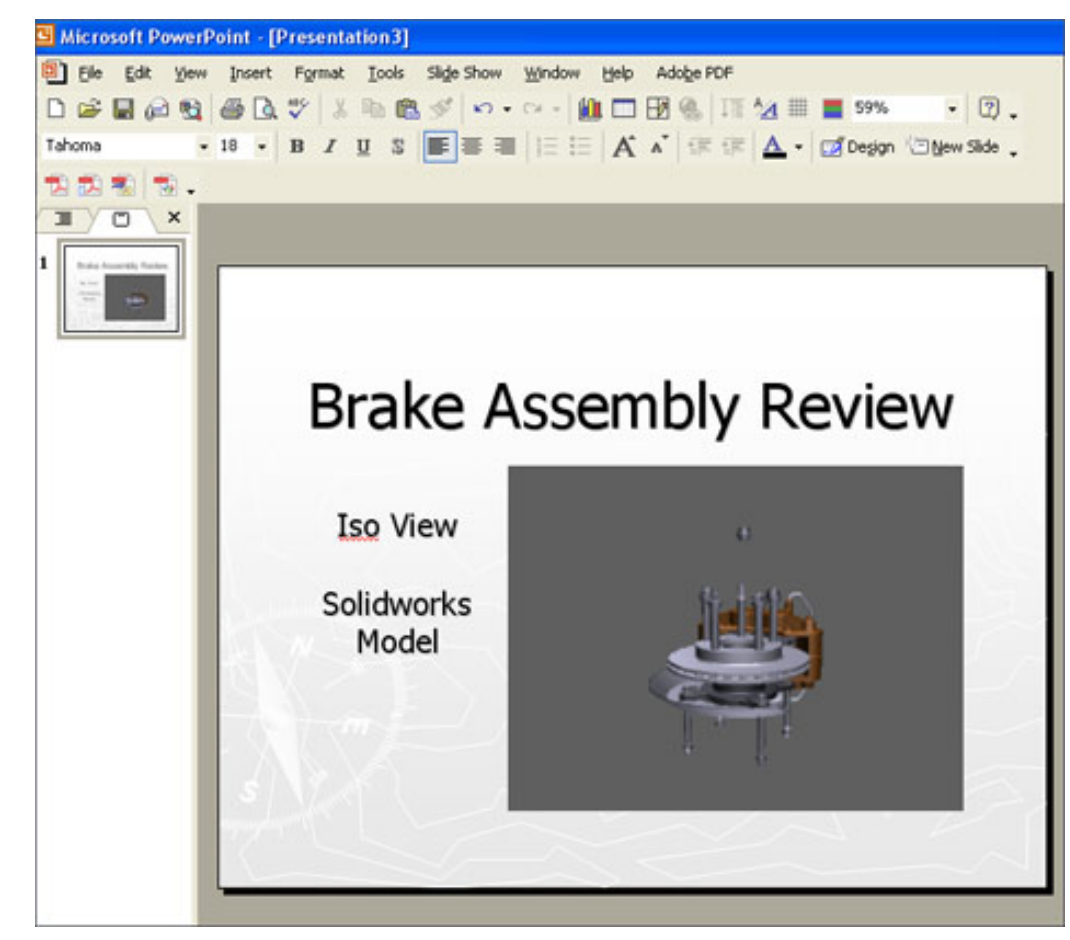

**The CAD model is imported as a graphic that can be positioned and sized as you wish.**

# **Inserting Other File Formats**

Let's suppose that you need to visually convey the geometry of a ProEngineer assembly, a Solidworks part, or an airplane fuselage modeled in Catia during your design review. This would be a real problem if you didn't have the application or someone who could create slide images for you, right?

To add a design in another format to your slide, click the Insert Acrobat 3D Model button on the PDFMaker toolbar, select the parts or assemblies you want to use, and click Open, as shown in the figure below.

8 software will be available in spring 2007. Purchase the current version of Acrobat 3D (Version 7.0), and receive a free upgrade to Version 8. [Click here](http://www.adobe.com/products/acrobat3d/productinfo/upgrade/) to learn more.\*\*\*

 $\mathcal{L}=\mathcal{L}$  , we can also the set of the set of the set of the set of the set of the set of the set of the set of the set of the set of the set of the set of the set of the set of the set of the set of the set of the s

Adobe Insider for Manufacturing Professionals -- Using Acrobat 3D with Microsoft Office Applications

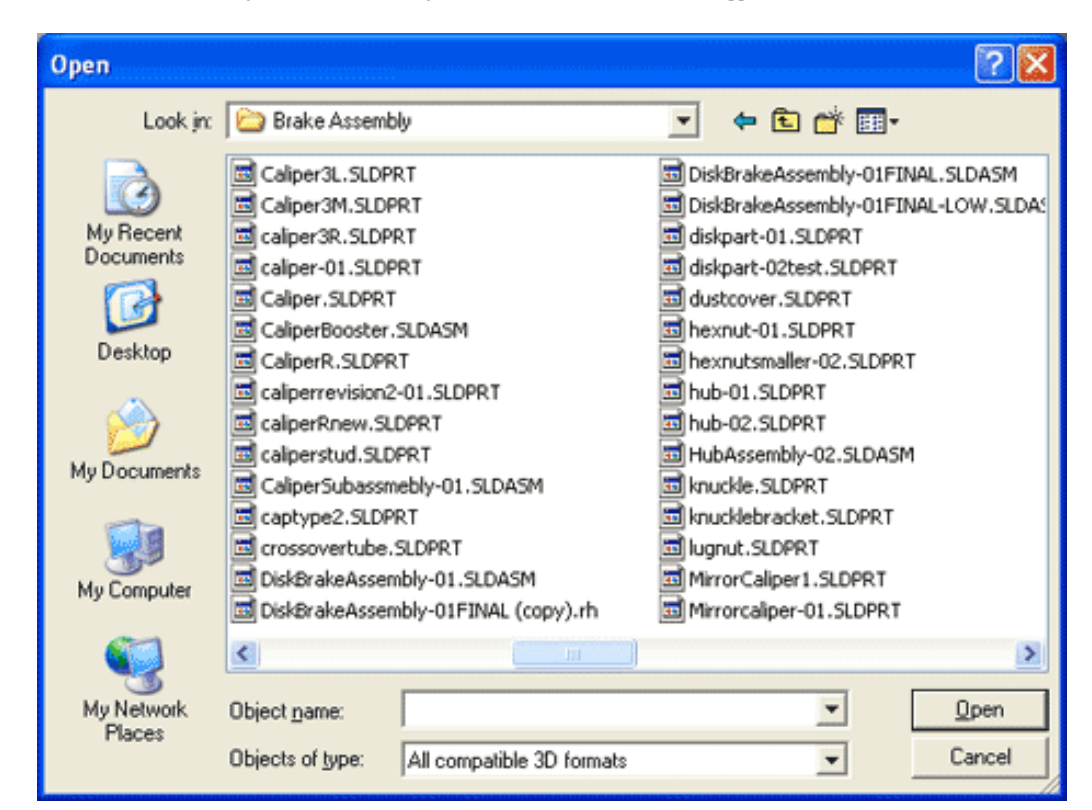

**If you can open a file in Acrobat 3D, you can insert it into your PowerPoint presentations. In the Open dialog box, make sure that the All compatible 3D formats option is selected.**

Of course, you can also insert a wide variety of vector-based files (like PostScript), raster files (like JPEG or BMP), and even animation files into your PowerPoint presentations. So even when you don't use CAD files produced by Acrobat 3D, you can still add functionality to your Microsoft Office presentations and documents using files you produce with Acrobat 3D.

### **Adding 3D Designs to Other Microsoft Office Documents**

So far I've focused on combining PowerPoint and Acrobat 3D because PowerPoint is so widely used for design reviews. But what about adding 3D models to illustrate your design whitepapers (created in Word) or enhance your tabulated Excel spreadsheets? Thankfully, you can use the same Acrobat 3D functions to insert 3D designs into any of the other Microsoft Office applications just as easily. Simply use the Insert Acrobat 3D Model button, as described above for PowerPoint.

Adobe Insider for Manufacturing Professionals -- Using Acrobat 3D with Microsoft Office Applications

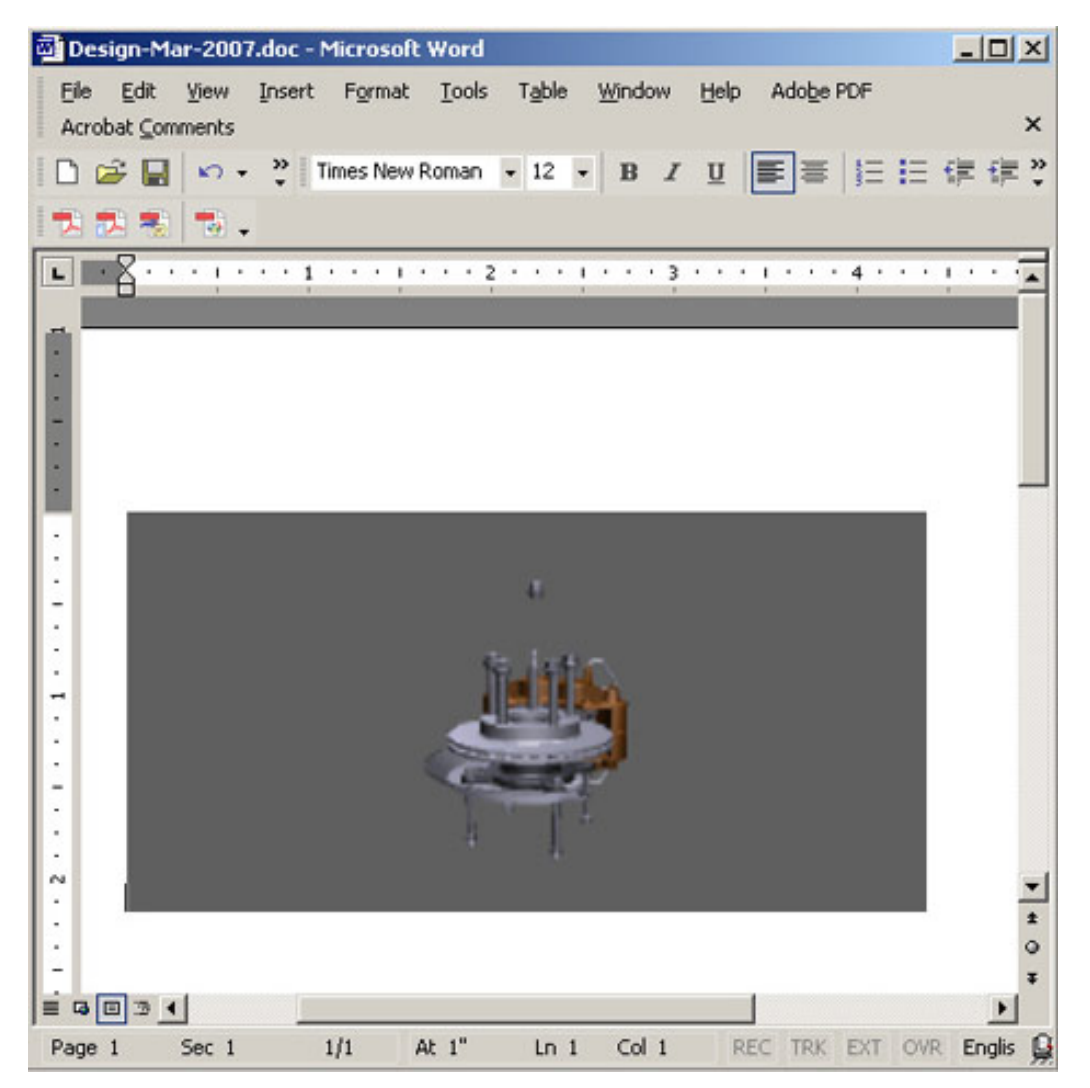

**You can add a 3D model into any Microsoft Office application just by using the Insert Acrobat 3D Model button.** 

# **And Finally, Create a PDF**

You've gone to the trouble to create Microsoft Office documents with intelligent 3D model displays. Wouldn't it be great to distribute that information in a more secure way without having to send massive PowerPoint or Microsoft Word files and the associated CAD data? Of course it would, and this is precisely where the ability to create a PDF file comes into play.

> To convert any Office document into PDF format, use the Convert to Adobe PDF button Acrobat PDFMaker

toolbar, which is automatically integrated into your Microsoft Office applications during installation.

By converting your Microsoft Office document to PDF format, you can share all the 3D data it contains with anyone who has the free Adobe Reader®—without exposing your CAD data.

**Cool tip:** If you can't find the Acrobat toolbar in your Microsoft Office application, right-click any toolbar and put a check next to Acrobat PDFMaker in the list.

## **Going Further with 3D Toolkit**

If you want to enhance the model further, you can add textures and materials and then open it using Acrobat 3D Toolkit. With 3D Toolkit installed on your machine, you can directly insert parts and assemblies from a variety of other systems directly into your PowerPoint presentations; 3D Toolkit provides the support for graphically viewing, shading, and displaying the components. Because of its ability to work with almost any CAD format, I like to call 3D Toolkit the CAD "Swiss Army Knife."

## **Enhancing Your PDF Files with Views**

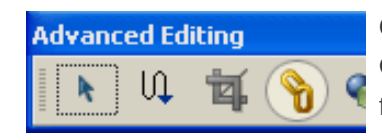

Once you've created an Acrobat PDF file with 3D CAD geometry, you can use linked views (accessed from the Advanced Editing toolbar) to further enhance the presentation capabilities of the PDF

#### file.

To link to a view, first click the geometry you want to select in the 3D Part Options menu and save a view. Then use the Link Tool on the Advanced Editing Toolbar to drag a link box around the text tags next to the 3D graphic. In the Create Link dialog box, select Page View under Link Action and associate the view you saved to the linked text. Creating this type of link is like creating a hyperlink but is specific to displaying views saved within the PDF file. (For more information on creating views, [see this article.](http://www.adobe.com/designcenter/acrobat/articles/acr7sd3dcontent.html))

While some experimentation is required to become familiar with all the capabilities in Acrobat 3D, if you're already familiar with the 3D visualization concepts presented in past issues of the *[Acrobat Insider](http://manufacturing.cadalyst.com/Acrobat+Insider+for+Manufacturing:+Archives)*, you'll come up to speed quickly.

# **Summing Up**

In the last several issues of *Acrobat Insider*, I've shown how to leverage the 3D CAD data created inside your company in a variety of ways to help you convey the functionality of the objects you design via advanced visualization — without having to purchase additional CAD licenses. Along the way I've also pointed out how Acrobat 3D and 3D Toolkit can function as an adjunct to engineering, technical publications, or even those performing design reviews. I hope you've found the information useful and that you'll take some time to explore the features we've discussed.

#### **Next Time …**

In the next issue of *Acrobat Insider*, I'll introduce the new Acrobat 3D Version 8 and explore what the new features have to offer manufacturing professionals.

 $\overline{\phantom{a}}$  ,  $\overline{\phantom{a}}$  ,  $\overline{\phantom{a}}$ 

 $\mathcal{L}_\text{max}$  , and the contribution of the contribution of the contribution of the contribution of the contribution of the contribution of the contribution of the contribution of the contribution of the contribution of t

New to *Acrobat Insider for Manufacturing*? Have you missed past issues? **[Visit](http://manufacturing.cadalyst.com/Acrobat+Insider+for+Manufacturing:+Archives)  [the archives](http://manufacturing.cadalyst.com/Acrobat+Insider+for+Manufacturing:+Archives)** to catch up on previous issues.

#### **About the Author**

*Robert Green [\(rgreen@greenconsulting.com\)](mailto:(rgreen@greenconsulting.com) performs CAD programming and consulting throughout the United States and Canada. He is a regular contributor to* Cadalyst *magazine. Robert lives in Atlanta, Georgia.*

#### **Details and Availability**

For a full list of features and system requirements, visit the [Adobe Web site.](http://www.adobe.com/products/acrobat3d/productinfo/systemreqs/) Microsoft Windows® 2000 with Service Pack 2, Windows® XP Professional or Home Edition, or Windows XP Tablet PC Edition is required for use with Acrobat 3D. Acrobat 3D for Windows, available on CD-ROM or by download, is \$995.\*\*

\*Supplies are limited; one t-shirt per person. Offer subject to change without notice.

\*\*Price listed is the Adobe Store direct price, and is listed in U.S. dollars. Reseller prices may vary. Price valid in the U.S. and Canada only. Applicable local sales tax and shipping may apply.

\*\*\*Free Upgrade to Acrobat 3D Version 8 Offer subject to the terms and conditions detailed at www.adobe.com/products/acrobat3d/productinfo/upgrade/.

Copyright © 2007 by Questex Media Group. Reproduction or distribution in whole or in part without written permission is prohibited.

Adobe, the Adobe logo, Acrobat, the Adobe PDF logo, Flash, and Reader are either registered trademarks or trademarks of Adobe Systems Incorporated in the United States and/or other countries. Pentium is a trademark or registered trademark of Intel Corporation or its subsidiaries in the U.S. and other countries. Windows, Windows XP, and PowerPoint are either registered trademarks or trademarks of Microsoft Corporation in the United States and/or other countries. Microsoft product screen shot(s) reprinted with permission from Microsoft Corporation. All other trademarks are the property of their respective owners.

Unsubscribe: This is an advertising message from Adobe Systems Incorporated, its affiliates and agents ("Adobe"), 345 Park Avenue, San Jose, CA 95110 USA. If you'd prefer not to receive email like this from Adobe in the future, please respond to this email and include "Unsubscribe" in the subject line or send an email to [unsubscribe-na@adobe.com](mailto:unsubscribe-na@adobe.com).

Alternatively, you may mail your unsubscribe request to:

UNSUBSCRIBE Adobe Systems Incorporated P.O. Box 2205 Beaverton, OR 97075

Your privacy is important to us. Please review Adobe's online Privacy Policy by clicking here:<http://www.adobe.com/misc/privacy.html>.